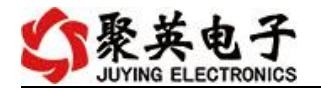

# **LORA0404D** 继电器控制卡说明书

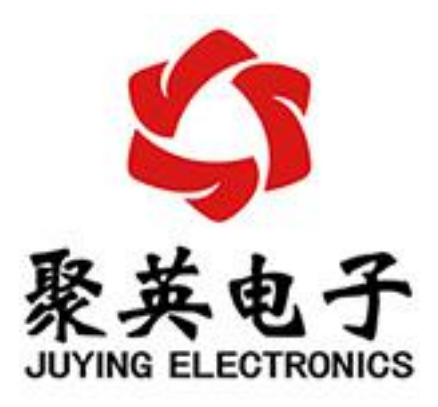

北京聚英翱翔电子有限责任公司 **2020** 年 **01** 月

官网:[www.juyingele.com](https://www.juyingele.com) 联系电话:4006688400

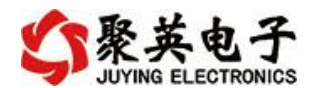

# 目录

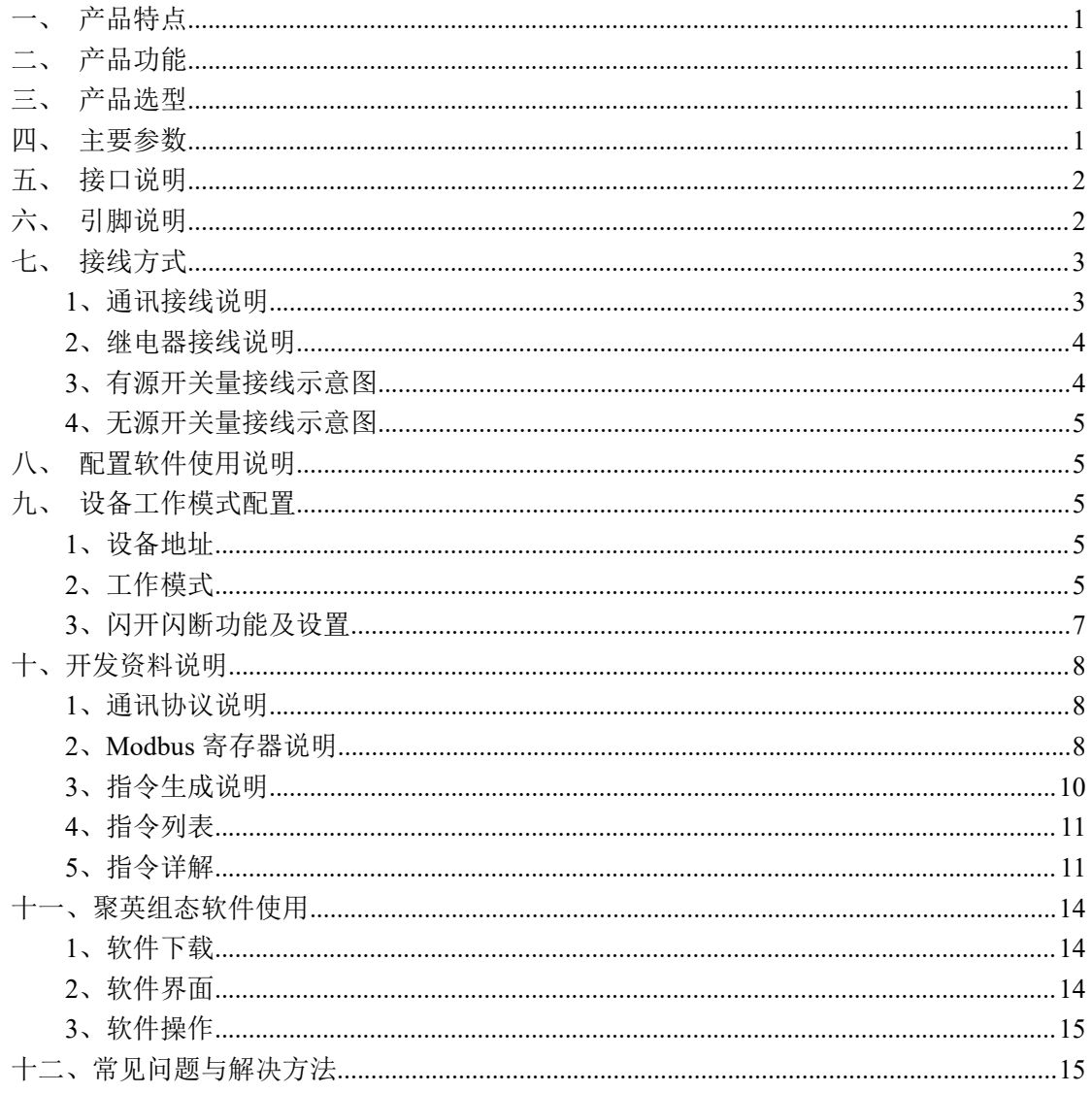

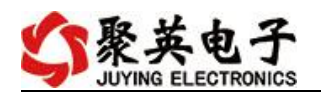

### <span id="page-2-0"></span>一、 产品特点

- $\bullet$  DC7-40V;
- 继电器输出触点隔离;
- 通讯接口支持无线 LORA 方式;
- 通信波特率: 2400,4800,9600,19200,38400 (可以通过软件修改, 默认  $9600$ ;
- 通信协议:支持标准 modbus RTU 协议;
- 具有闪开、闪断功能,可以在指令里边带参数、操作继电器开一段时间 自动关闭;

#### <span id="page-2-1"></span>二、 产品功能

- <span id="page-2-2"></span>四路继电器控制;
- 四路开关量输入;
- 支持电脑软件手动控制;
- 支持本机非锁联动模式;
- 支持本机自锁联动模式;
- 支持互锁模式;
- 双机非锁联动模式;
- 双机自锁联动模式。

#### 三、 产品选型

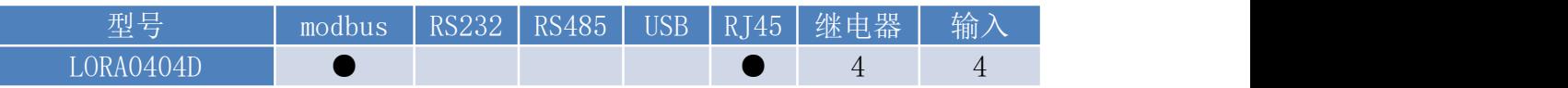

#### <span id="page-2-3"></span>四、 主要参数

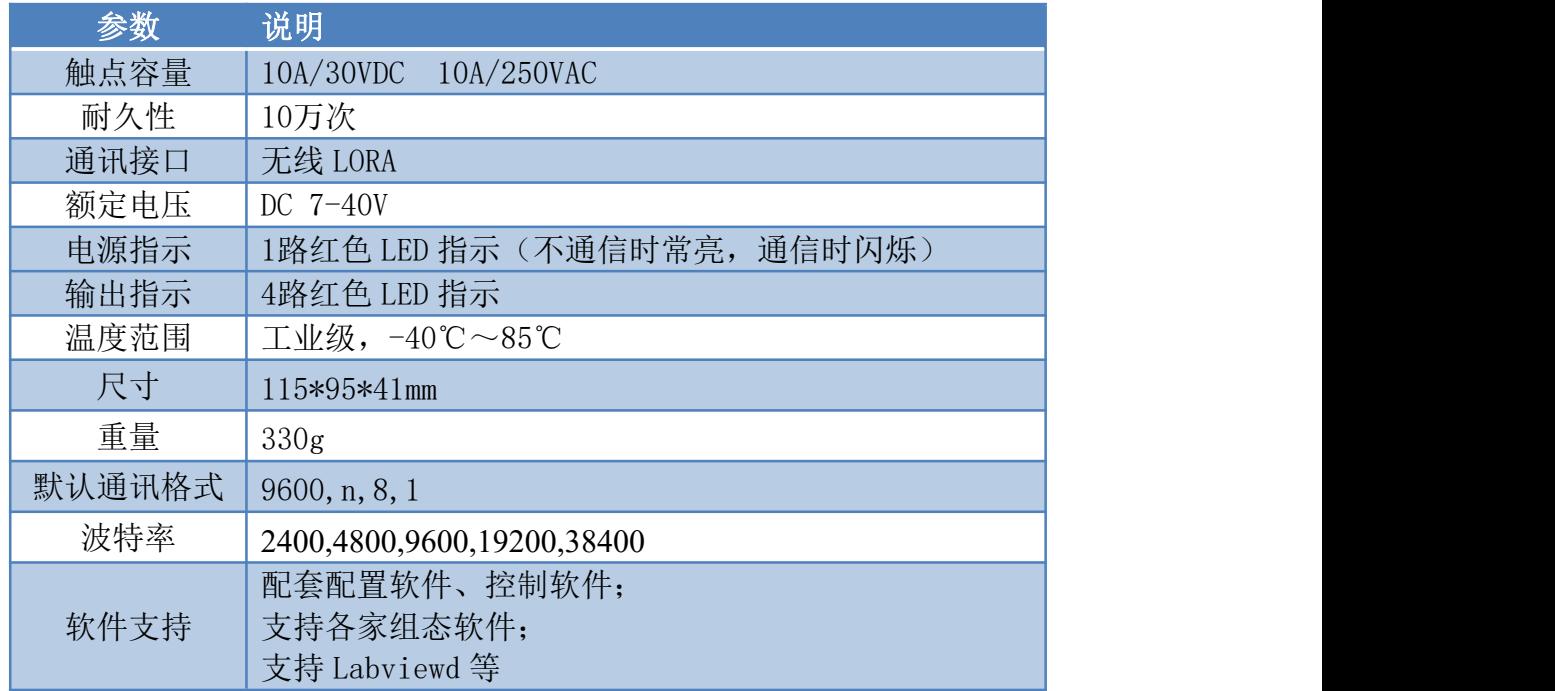

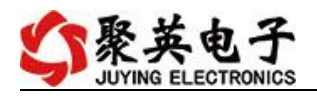

# 五、 接口说明

<span id="page-3-0"></span>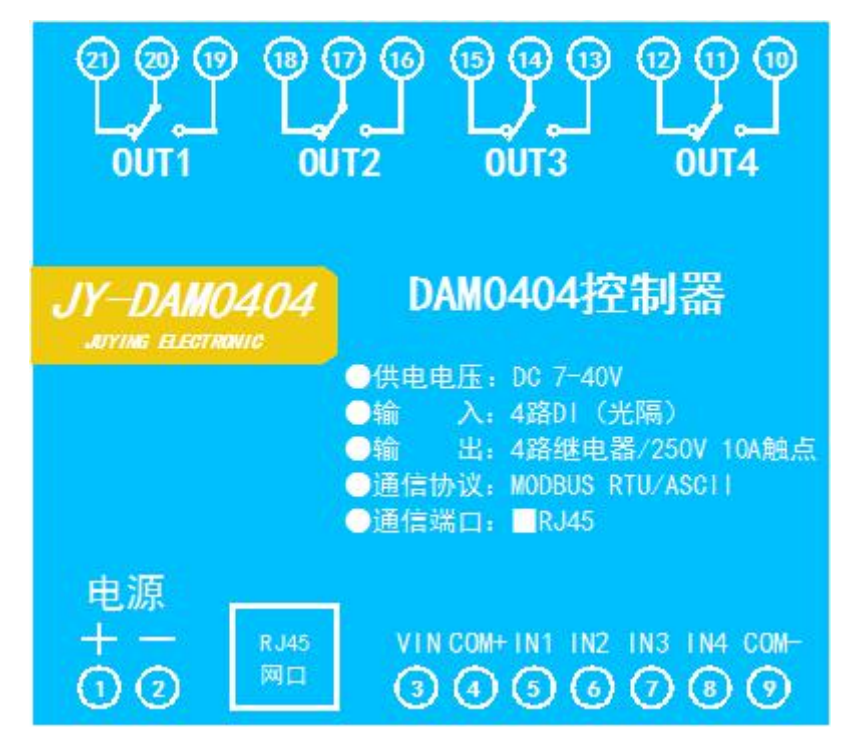

### <span id="page-3-1"></span>六、 引脚说明

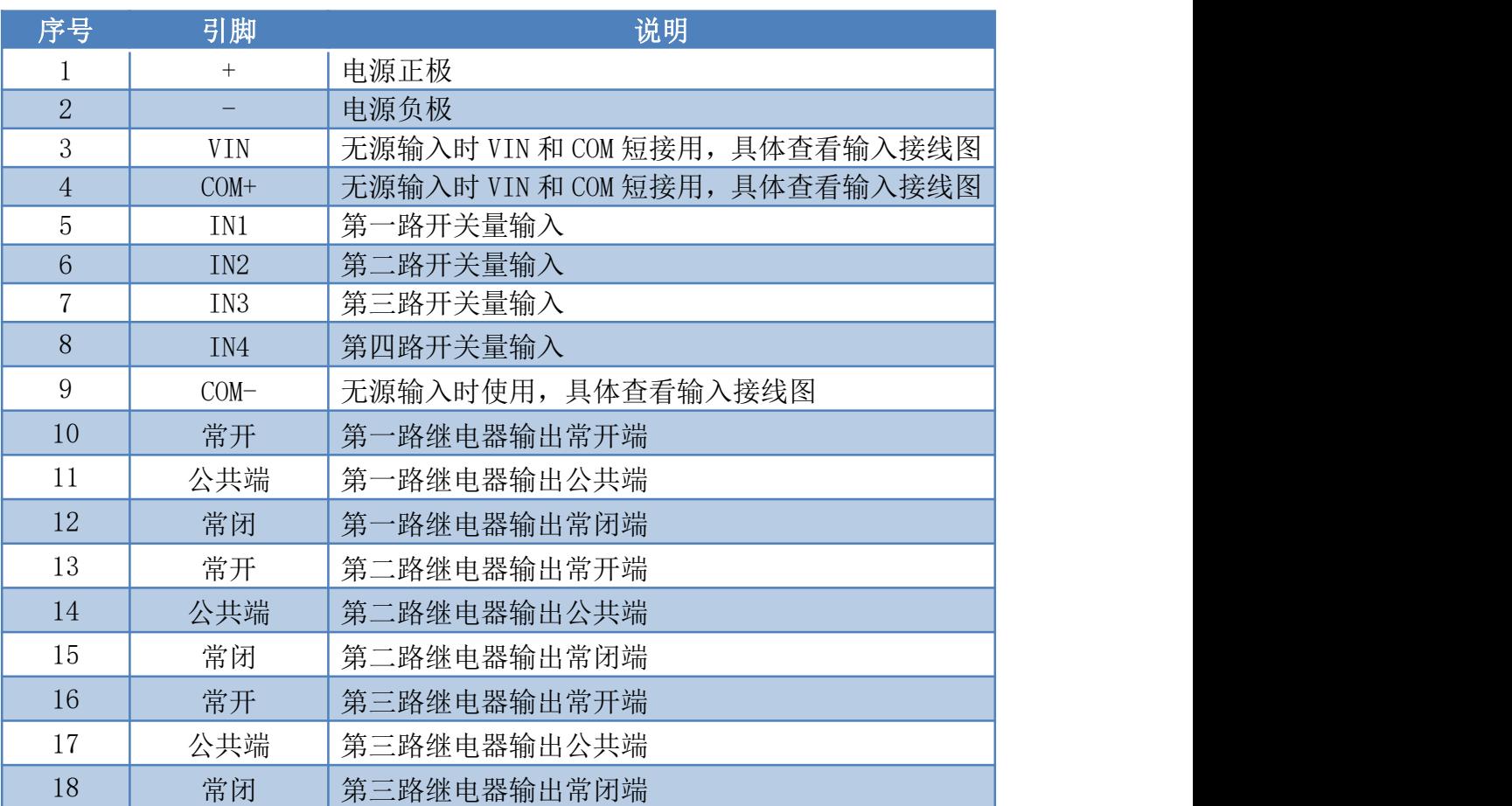

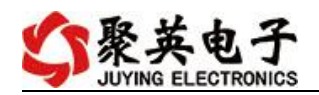

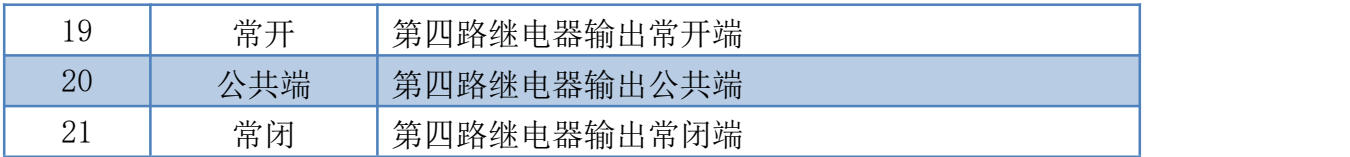

<span id="page-4-1"></span><span id="page-4-0"></span>七、 接线方式

**1**、 通讯说明

# 通讯说明

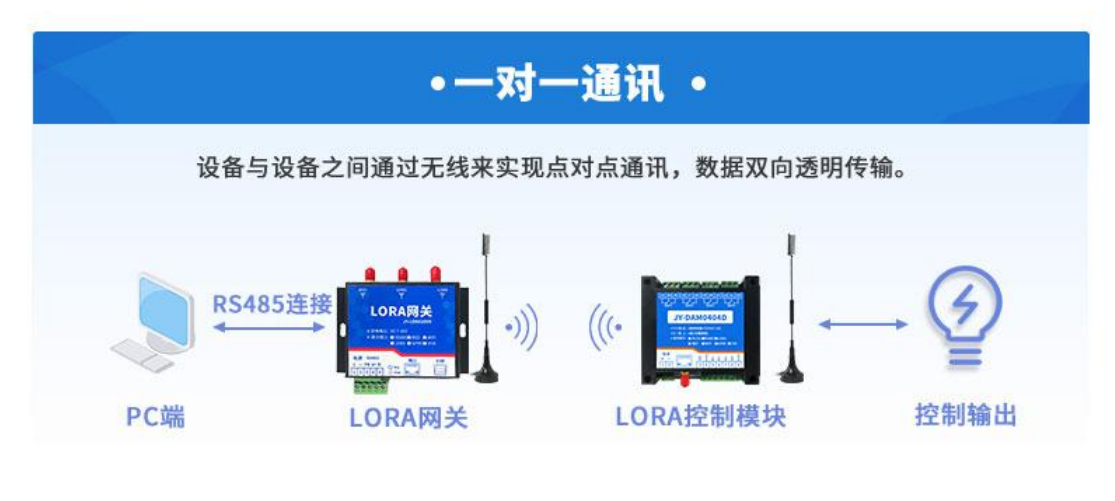

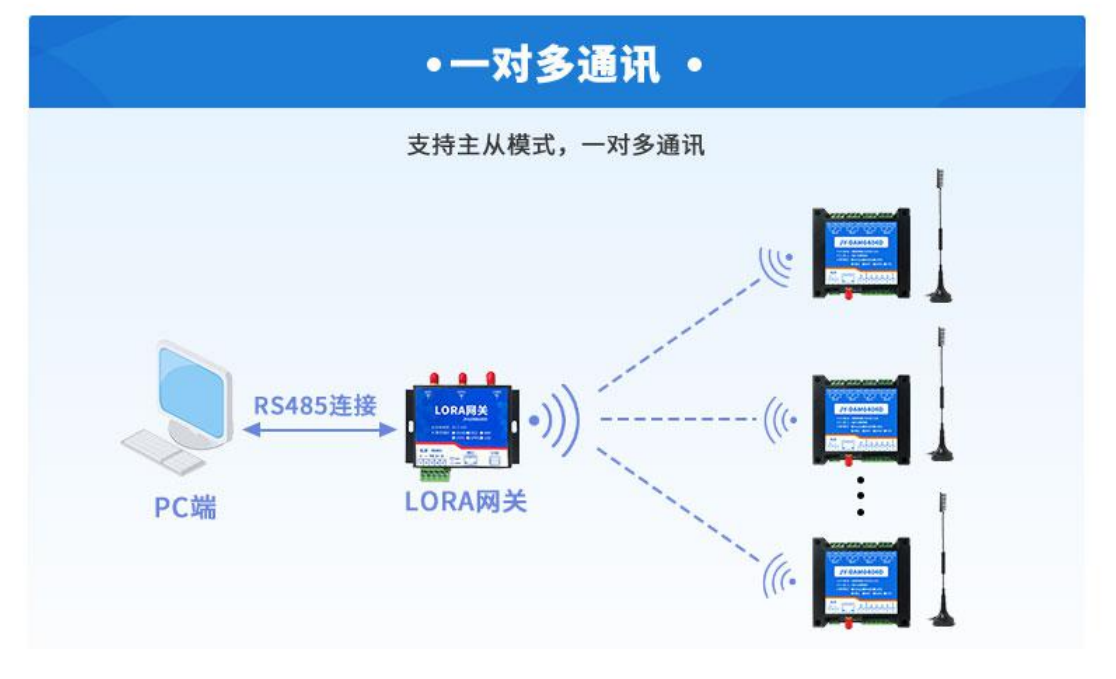

官网:[www.juyingele.com](https://www.juyingele.com) 3 联系电话:4006688400

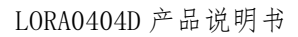

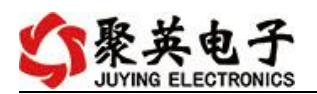

#### <span id="page-5-0"></span>**2**、 继电器接线说明

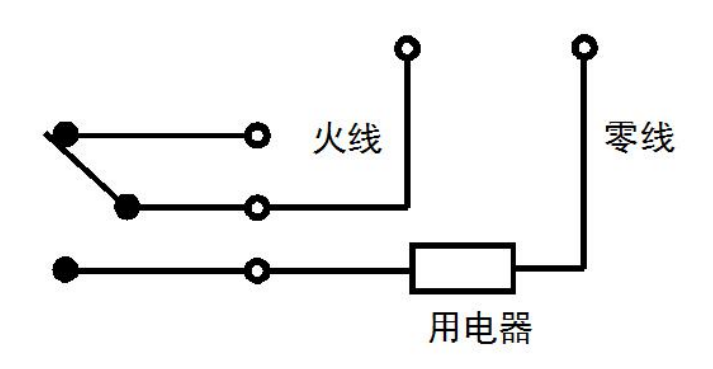

# <span id="page-5-1"></span>**3**、 有源开关量(**NPN** 型低电平)接线示意图

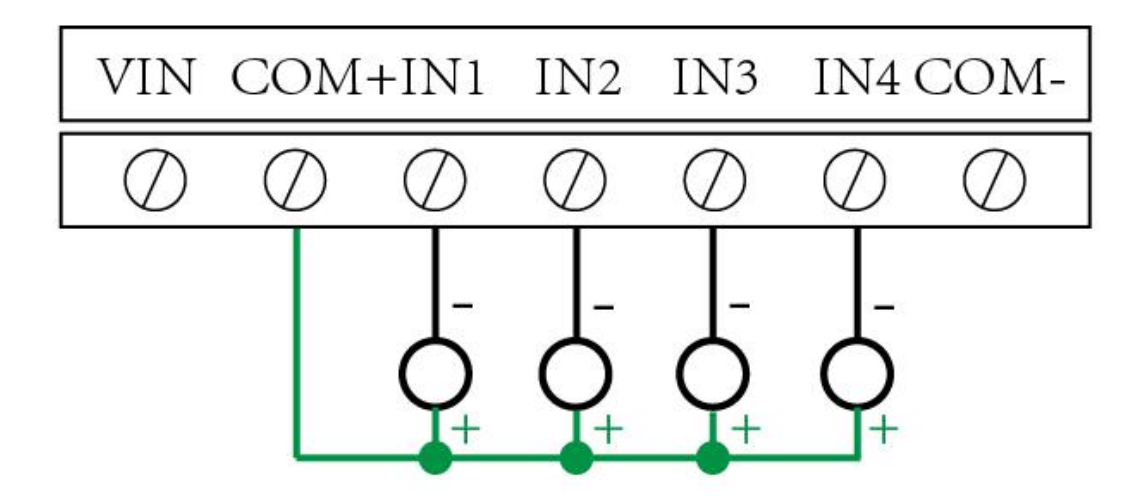

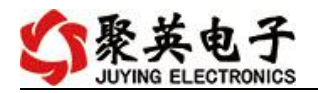

#### <span id="page-6-0"></span>**4**、 无源开关量(干接点)接线示意图

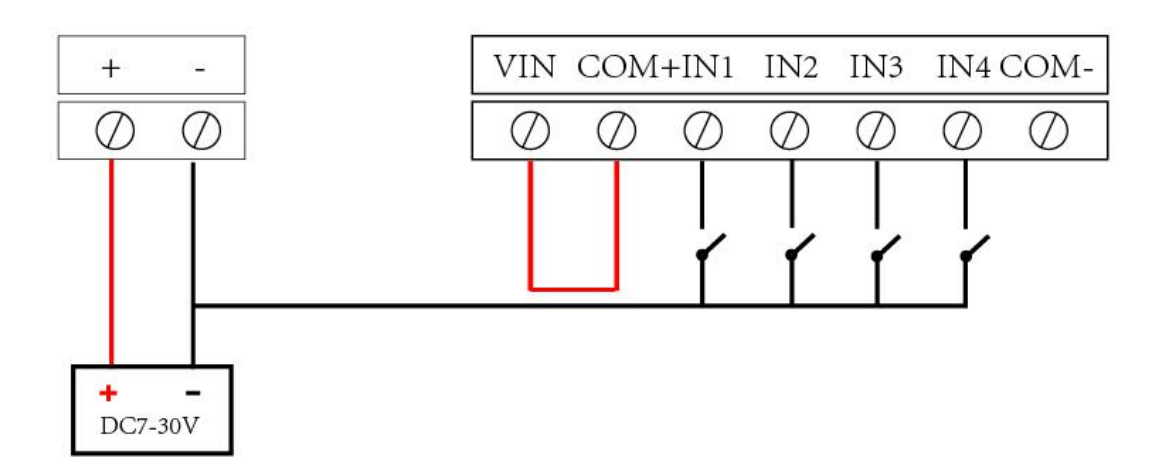

#### <span id="page-6-1"></span>八、 配置软件使用说明

使用"LORA 配置软件"(相关下载内下载),配置设备的设备地址及设备的无线通信模式。 详细配置方法参见"**LORA** 配置软件使用说明"文档。

### <span id="page-6-2"></span>九、设备工作模式配置

### <span id="page-6-3"></span>**1**、设备地址

**1.1**、设备地址的介绍

设备地址默认为 1。

## <span id="page-6-4"></span>**2**、工作模式

#### **2.1** 工作模式说明

#### **2.1.1**、本机非锁联动模式

本身带有光耦输入和继电器输出的板卡模块,在该模式下,输入光耦与继电 器为直接联动。即:光耦输入信号生效—>对应继电器吸合,光耦输入信号取消 —>对应继电器断开。

该模式下因为机械及程序的延迟,光耦输入信号到继电器动作会有一定的延 迟,但最大不会超过 0.05 秒。

由于该模式下所有继电器直接受光耦联动,所以会出现串口无法操作继电器

官网:[www.juyingele.com](https://www.juyingele.com) 5 联系电话:4006688400

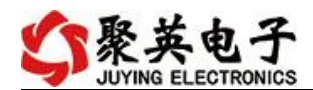

的现象,这并不是异常现象,而是串口操作继电器后,在继电器还为动作之前就 被光耦的状态联动了。

#### **2.1.2**、本机自锁联动模式

模块本身带有光耦输入和继电器输出的板卡模块,在该模式下,光耦每输入 一次信号,对应的继电器翻转一次。即:

光耦输入信号生效—>继电器翻转(吸合变断开、断开变吸合);

光耦输入信号取消—>继电器不动作;

该模式同样存在非锁模式的延迟问题,但是延迟时间同样不会大于 0.05 秒。 该模式主要可以用于外部信号触发来控制设备启停的场合,例如光耦外接一

个按钮,对应的继电器外接用电设备,则每按一次按钮,设备就会切换一次启停 状态。

#### **2.1.3**、互锁模式

模块本身带有光耦输入和继电器输出的板卡模块,在该模式下,光耦每输入 一次信号,对应的继电器会吸合,其他未输入信号光耦对应继电器会断开。即:

光耦输入信号生效—>对应继电器吸合其它继电器断开;

光耦输入信号取消—>继电器不动作;

该模式同样存在非锁模式的延迟问题,但是延迟时间同样不会大于 0.05 秒。 该模式主要可以用于外部信号触发来控制不同设备启停的场合,例如多路光 耦没路外接一个按钮,对应的继电器外接用电设备,则按一路按钮,对应设备就 会切换到启动状态,其它设备就会停止运行。

#### **2.1.4**、双机非锁联动模式

该模式需要两个地址相同、模式相同的设备完成,两个设备通过直连 485 或 者交叉 232 连接起来之后,模块 1 的光耦状态会直接控制模块 2 的对应继电器的 状态,即:

模块 1 的 1 号光耦输入信号生效—>模块 2 的 1 号继电器吸合

模块 1 的 1 号光耦输入信号消失—>模块 2 的 1 号继电器断开

该模式下的继电器相应延迟时间较前几种的模式要长,但不会大于 0.1 秒 (9600 波特率)

该模式下如果使用 485 总线的话可以并联多个设备,其中设备两两地址匹配, 这样可以做到远程的开关量传输。例如:现场有多个低速的开关量需要传输到 500 米外的控制机房去控制告警灯或者电铃,则只需在厂房布置几个模块通过两 根双绞屏蔽线连接到机房的对应模块,就可以完成该任务。同理也可以把机房操 作的按钮信号信号直接传送到位于机房模块的继电器上。

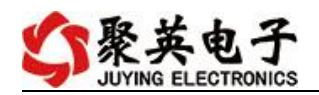

#### **2.1.5**、双机自锁联动模式

该模式需要两个地址相同、模式相同的设备完成,两个设备通过直连 485 或 者交叉 232 连接起来之后,模块 1 的光耦状态生效会翻转控制模块 2 的对应继电 器的状态,即:

模块 1 的 1 号光耦输入信号生效—>模块 2 的 1 号继电器翻转

模块 1 的 1 号光耦输入信号消失—>模块 2 的 1 号继电器不动作

该模式的应用与"双机非锁联动"模式类似,但更适合于远程控制设备的启 停,只需在操作端安装一个按钮即可实现按一次启动按一次停止的动作。

#### **2.2**、工作模式配置

工作模式的设置,同样需要使用 DAM 调试软件,同 1.2 中的方法一样,建立虚拟串口, 打开 DAM 调试软件,正常通讯后, 在软件工作模式部分选择相应工作模式设置即可, 如下 图所示:

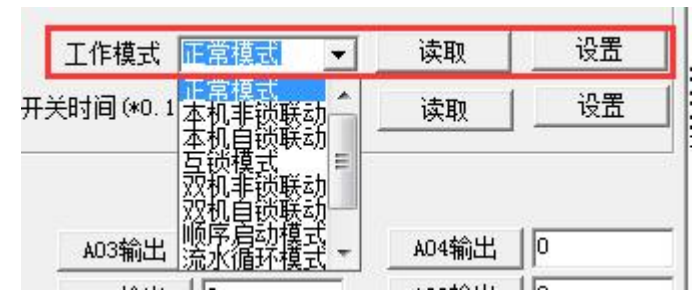

点击设置后,软件下方提示设置成功即可。

#### <span id="page-8-0"></span>**3**、闪开闪断功能及设置

#### **3.1**、闪开闪断功能介绍

手动模式: 对继电器每操作一次, 继电器则翻转一次(闭合时断开, 断开时 闭合):

闪开模式: 对继电器每操作一次,继电器则闭合 1 秒(实际时间【单位秒】 =设置数字\*0.1)后自行断开;

闪断模式:对继电器每操作一次,继电器则断开 1.秒(时间可调)后自行闭  $\triangle$ ;

#### **3.2**、闪断闪开的设置

闪开闪断模式不能写入设备内部,可以通过发送指令实现,聚英组态软件上 即可实现此功能。

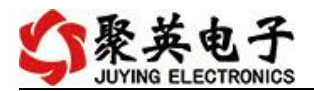

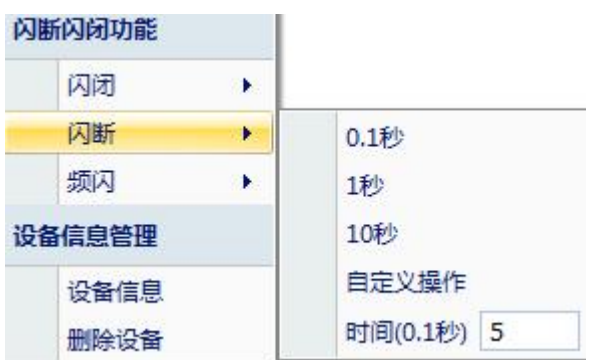

#### 注:闪断闪开模式不能写入设备芯片内,软件上选择闪断闪开模式后,所有 通道都为闪断闪开模式下,可通过发送单个通道的闪断闪开指令来进行单个通 道的控制,不影响其他通道的正常控制。

# <span id="page-9-0"></span>十、开发资料说明

# <span id="page-9-1"></span>**1**、通讯协议说明

本产品支持标准 modbus 指令,有关详细的指令生成与解析方式,可根据本文中的寄存 器表结合参考《MODBUS 协议中文版》 即可。

Modbus 协议说明书下载链接地址:

https://www.juyingele.com/download/Modbus\_poll.zip

### **2**、**Modbus** 寄存器说明

<span id="page-9-2"></span>线圈寄存器地址表:

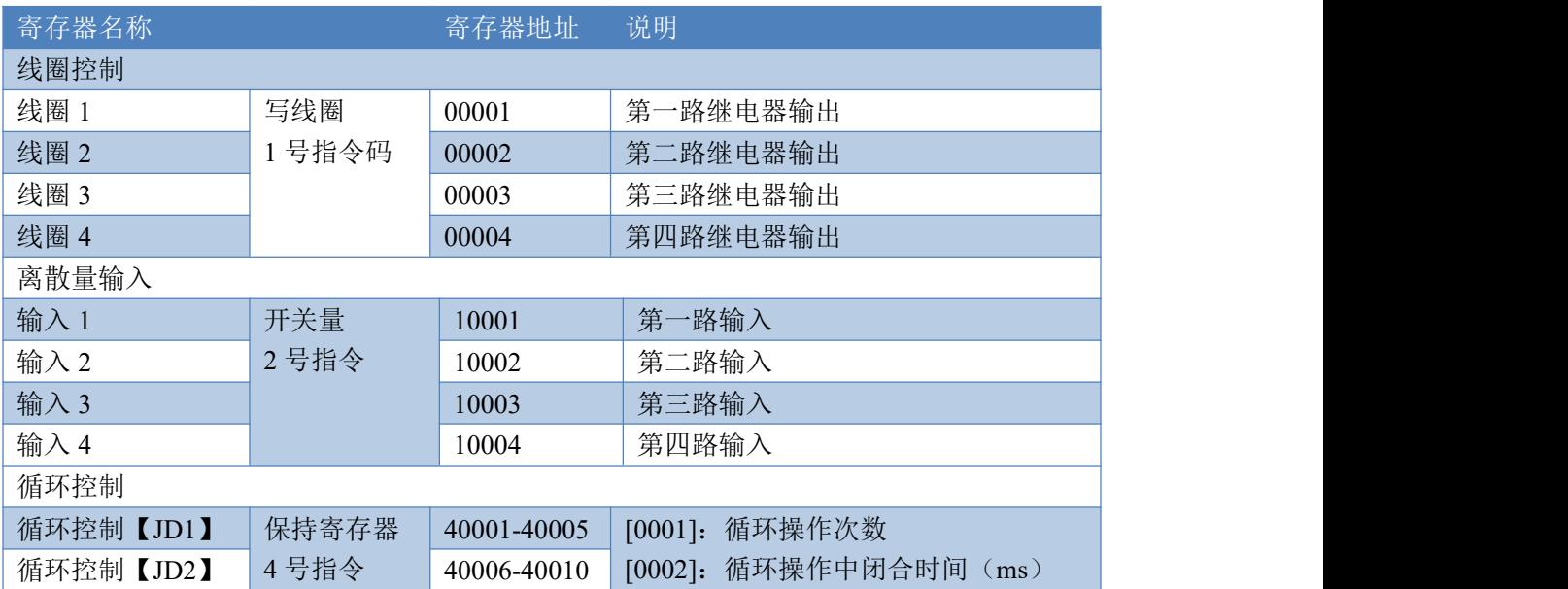

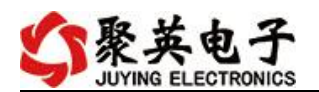

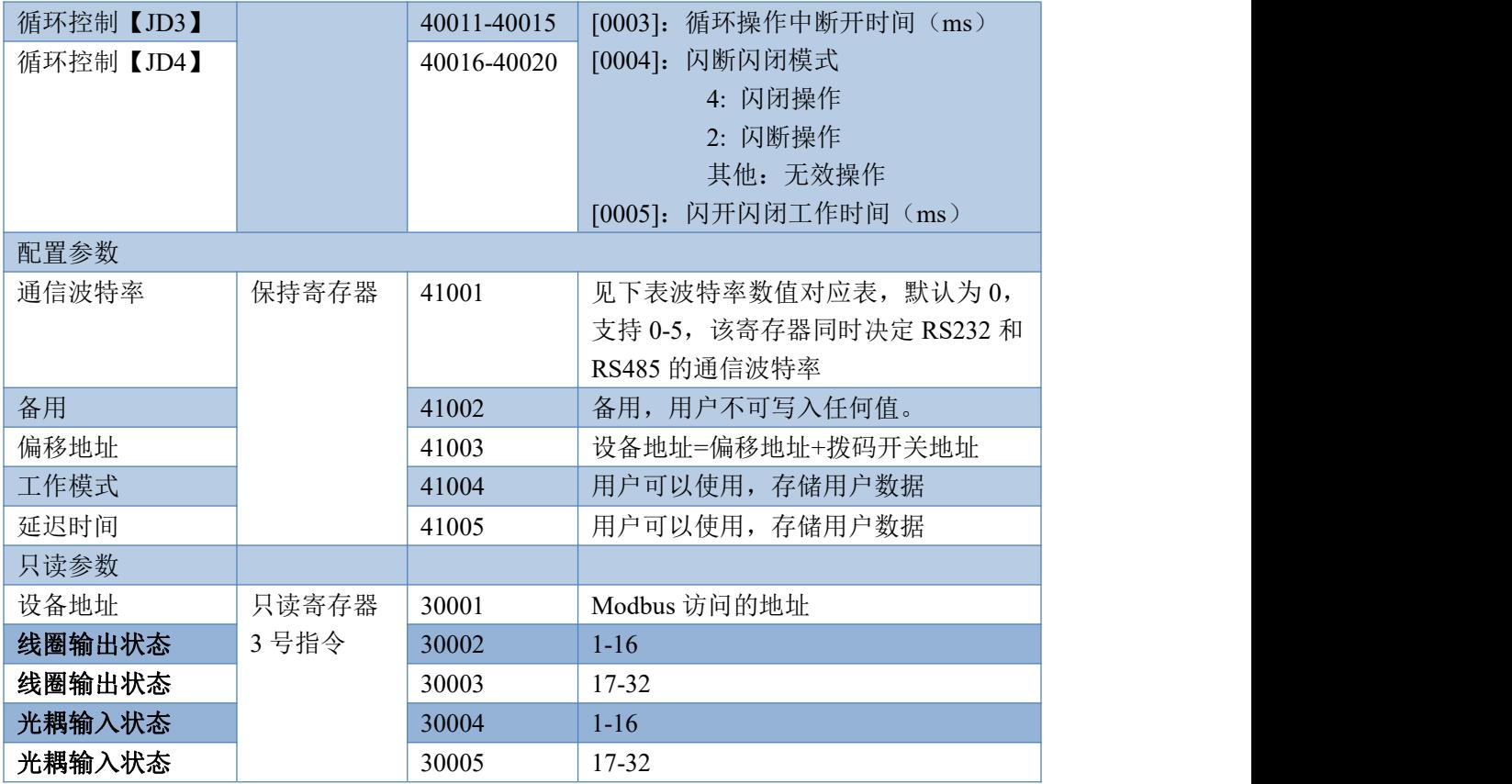

#### 备注:

①: Modbus 设备指令支持下列 Modbus 地址:

00001 至 09999 是离散输出(线圈)

10001 至 19999 是离散输入(触点)

30001 至 39999 是输入寄存器(通常是模拟量输入)

40001 至 49999 是保持寄存器(通常存储设备配置信息)

采用 5 位码格式,第一个字符决定寄存器类型,其余 4 个字符代表地址。 地址 1 从 0 开始, 如 00001 对应 0000。

波特率数值对应表

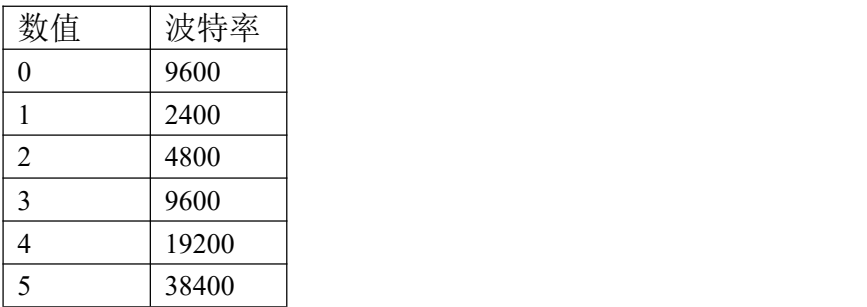

③:继电器状态,通过 30002 地址可以查询,也可以通过 00001---00002 地 址来查询,但控制只能使用 00001---00002 地址。

30002 地址数据长度为 16bit。最多可表示 16 个继电器。

对应结果如下:

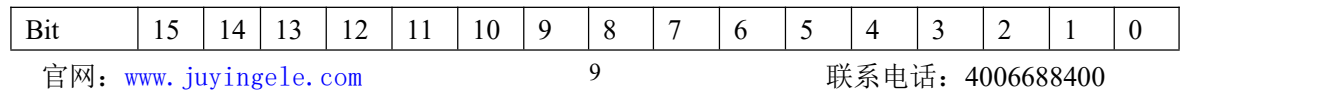

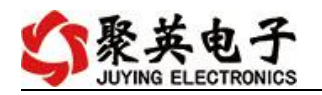

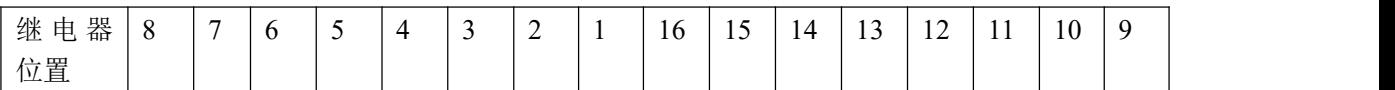

即 寄存器 30009 数据 的 bit8 与寄存器 00001 的数据一样。

同理:光耦输入也是如此。寄存器 30003 的 bit8、bit9 与寄存器 10001、10002 都对应到指定的硬件上。

寄存器地址按照 PLC 命名规则,真实地址为去掉最高位,然后减一。

### <span id="page-11-0"></span>**3**、指令生成说明

应用举例及其说明:本机地址除了拨码开关地址之外,还有默认的 254 为广 播地址。当总线上只有一个设备时,无需关心拨码开关地址,直接使用 254 地址 即可,当总线上有多个设备时通过拨码开关选择为不同地址,发送控制指令时通 过地址区别。

注意:RS485 总线可以挂载多个设备。

指令可通过"聚英翱翔 DAM 调试软件", 的调试信息来获取。

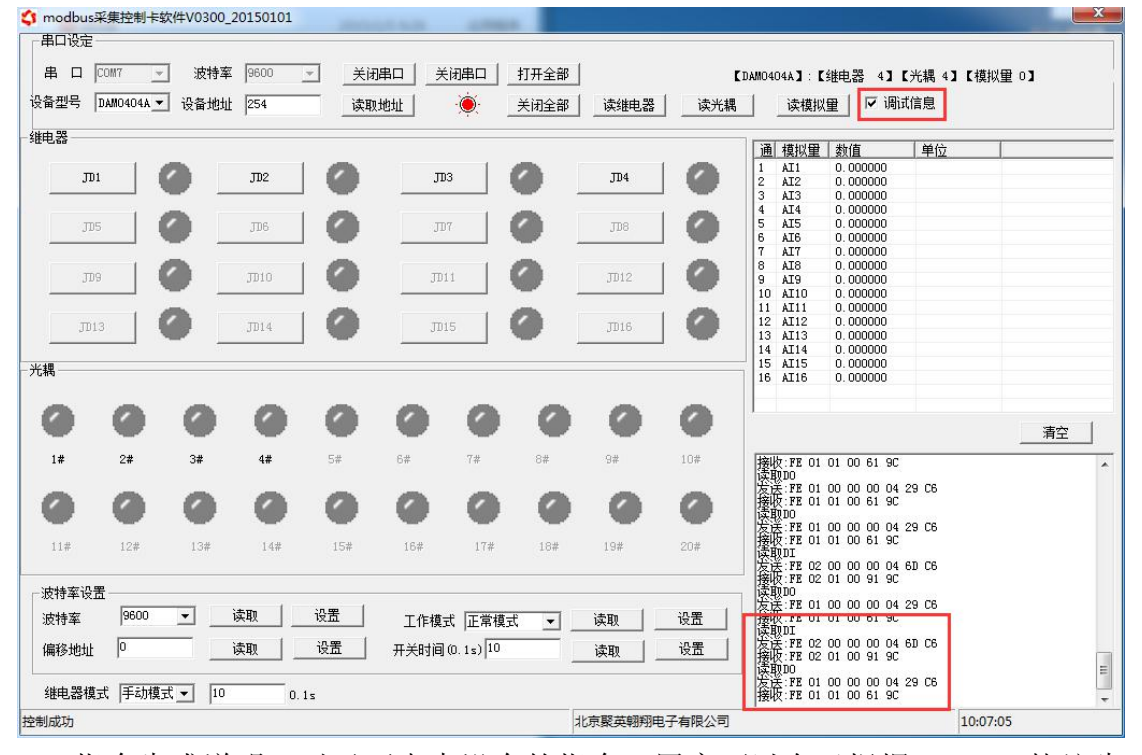

指令生成说明:对于下表中没有的指令,用户可以自己根据 modbus 协议生 成,对于继电器线圈的读写,实际就是对 modbus 寄存器中的线圈寄存器的读写, 上文中已经说明了继电器寄存器的地址,用户只需生成对寄存器操作的读写指令 即可。例如读或者写继电器 1 的状态,实际上是对继电器 1 对应的线圈寄存器 0001 的读写操作。

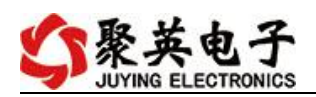

# <span id="page-12-0"></span>**4**、指令列表

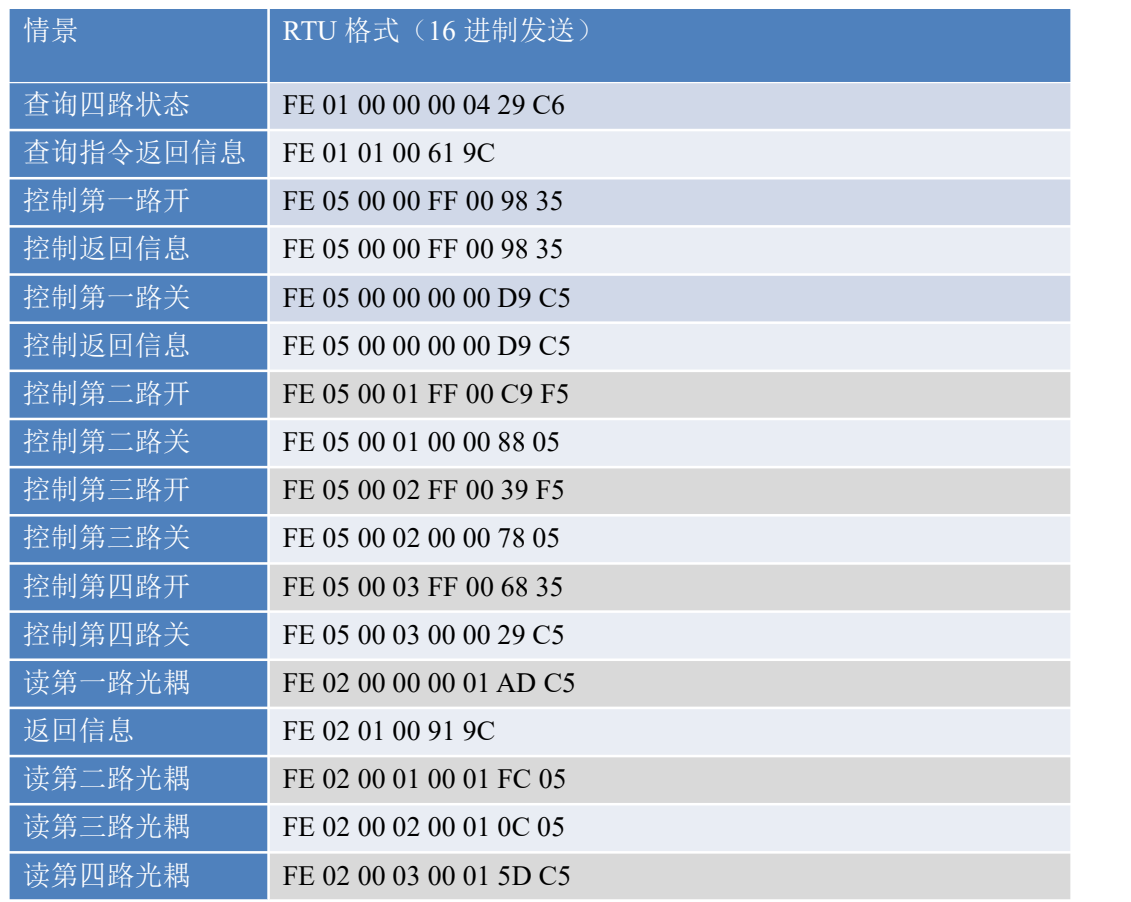

# <span id="page-12-1"></span>**5**、指令详解

### **5.1**、继电器状态

继电器查询(4 路继电器) 发送指令码:*FE 01 00 00 00 04 29 C6*

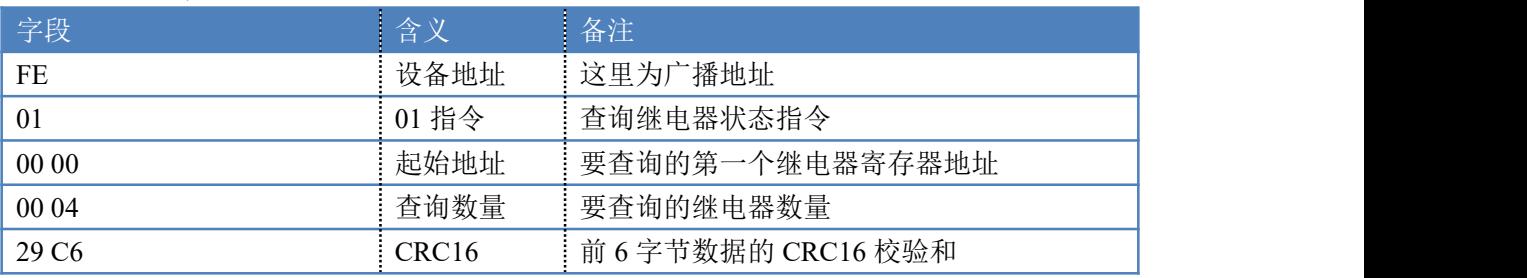

#### 继电器卡返回信息:

#### 返回码:FE 01 01 00 61 9C

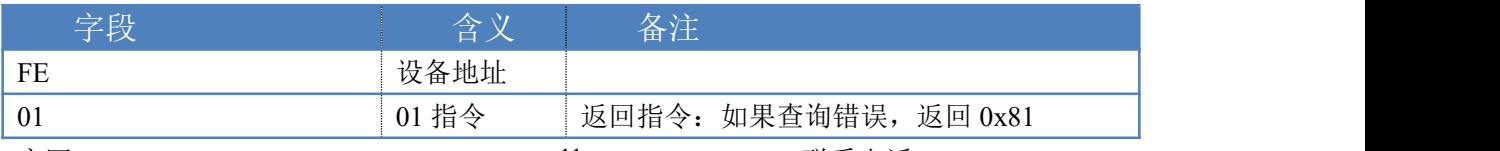

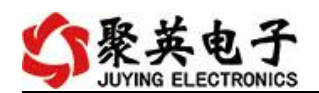

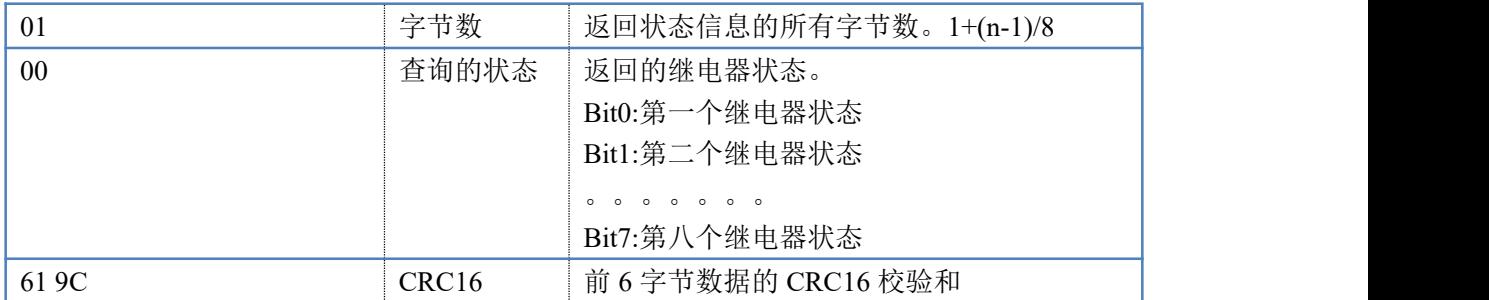

#### **5.2**、光耦输入

查询光耦(4 路光耦)

发送指令码:*FE 02 00 00 00 04 6D C6*

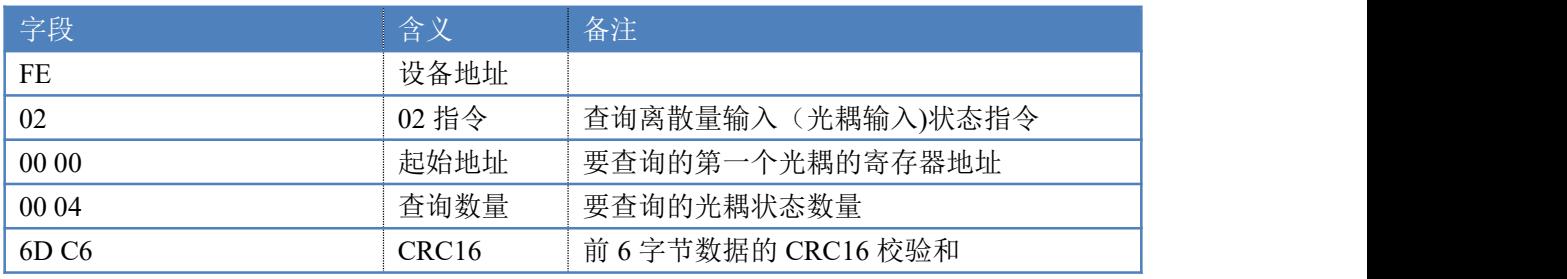

光耦返回信息: 返回码:FE 02 01 00 91 9C

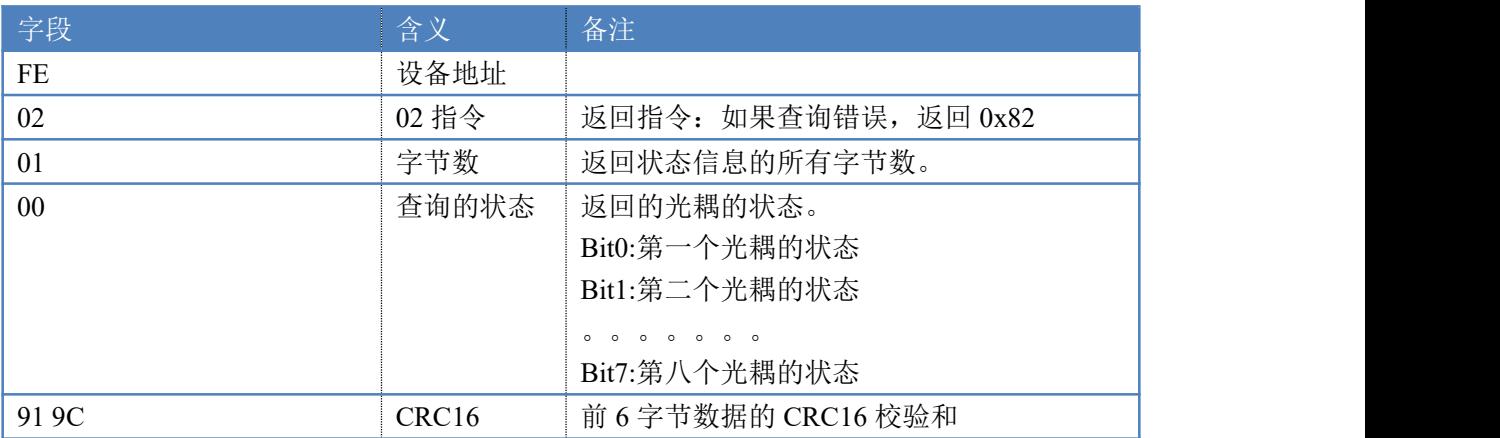

### **5.3**、闪开闪闭指令

闪开闪闭指令解析 闪开发送码:FE <sup>10</sup> <sup>00</sup> <sup>03</sup> <sup>00</sup> <sup>02</sup> <sup>04</sup> <sup>00</sup> <sup>04</sup> <sup>00</sup> 0A <sup>00</sup> D8 闪断发送码:FE <sup>10</sup> <sup>00</sup> <sup>03</sup> <sup>00</sup> <sup>02</sup> <sup>04</sup> <sup>00</sup> <sup>02</sup> <sup>00</sup> <sup>14</sup> <sup>21</sup> <sup>62</sup>

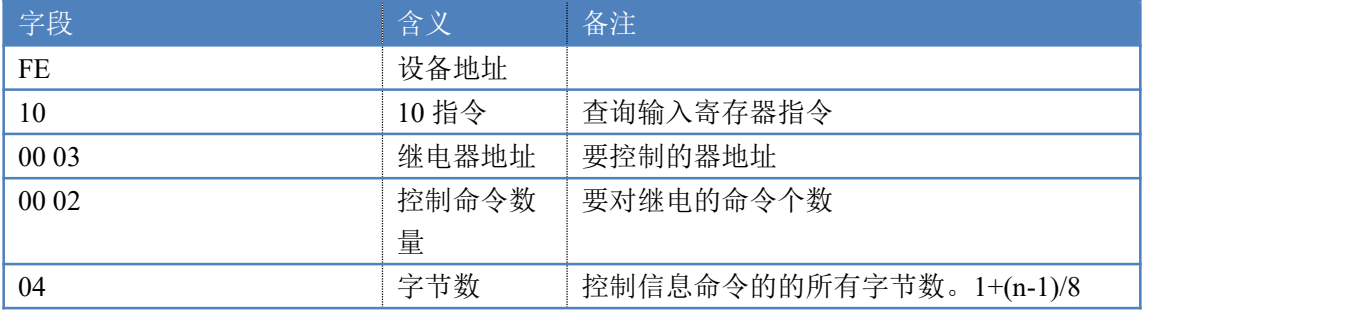

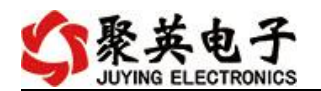

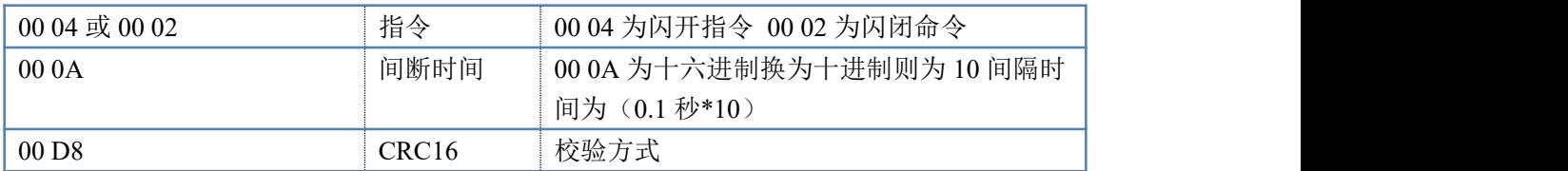

返回码:FE 10 00 03 00 02 A5 C7

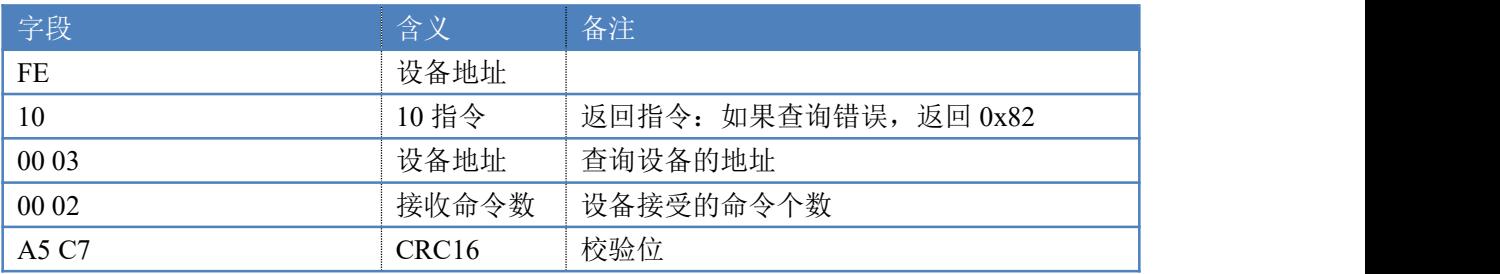

#### **5.4**、全开全关指令

全开全关指令解析

可同时控制指定的多路通道的闭合和断开,将下列指令中的全开全关命令更 改即可。

更改方法:将 2 进制转换成 16 进制即可,其中 2 进制中 1 代表闭合,0 代表 断开,全开 2 进制为 1111, 16 进制为 OF (使用默认的 FF 也可执行), 其他多路 通道以此类推。

全开发送码:FE 0F 00 00 00 04 01 FF 31 D2

全断发送码: FE 0F 00 00 00 04 01 00 71 92

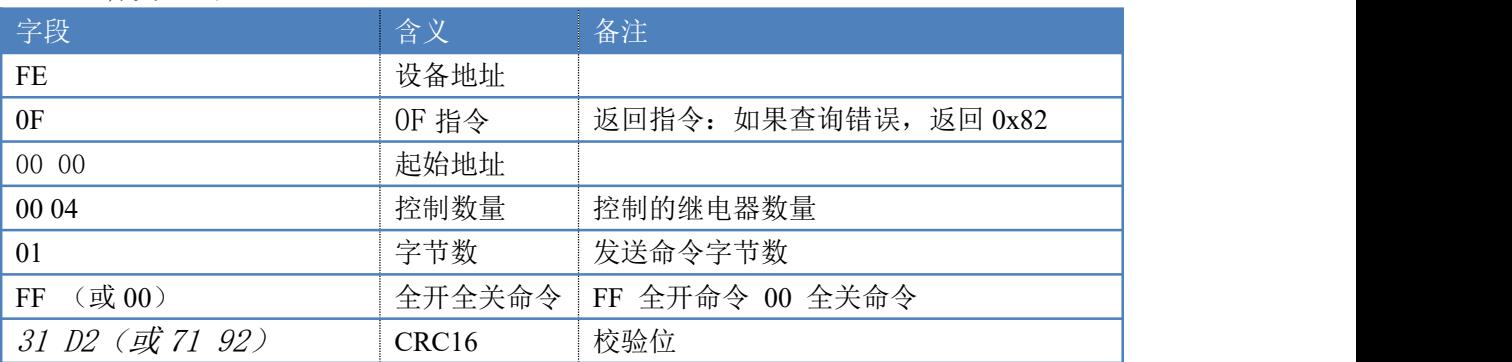

#### 全断全开返回码: FE 0F 00 00 00 04 40 07

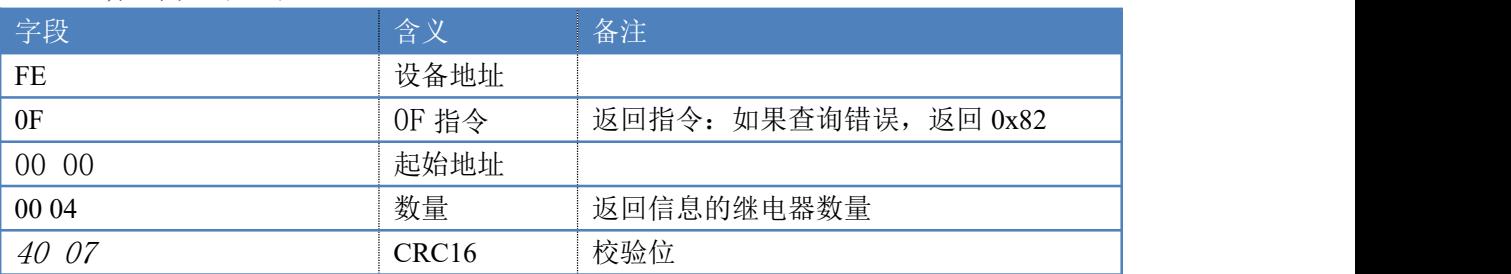

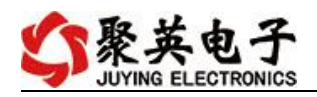

# <span id="page-15-0"></span>十一、聚英组态软件使用

### <span id="page-15-1"></span>**1**、软件下载

软件名称: 聚英组态软件 软件下载链接地址: <http://pan.baidu.com/s/1ntPZK4h>

### <span id="page-15-2"></span>**2**、软件界面

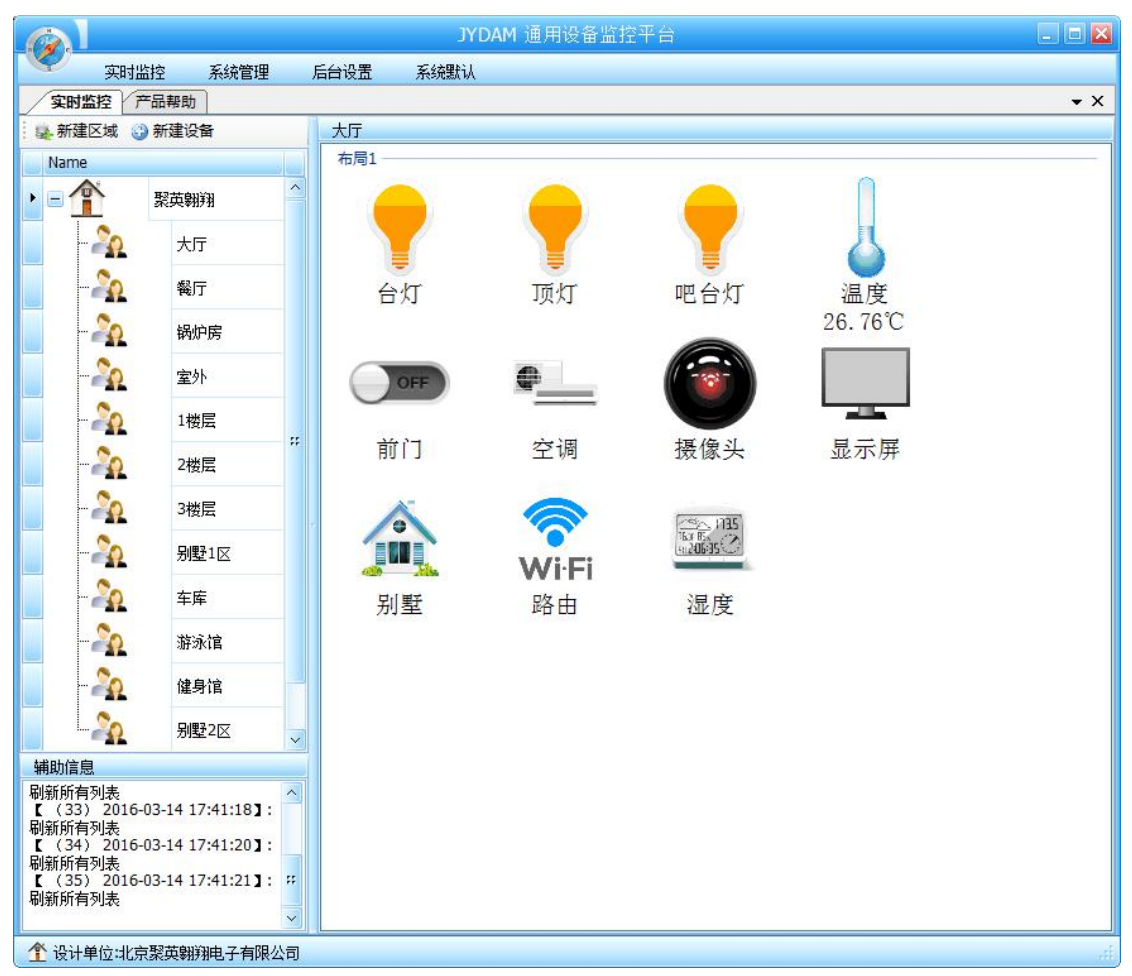

本软件适用与我公司的 DAM 系列设备连接使用,支持串口、WiFi 等通讯方式。软件 更加人性化,能够自主的添加、删除、修改。有清晰的框架结构,便于管理,可实时显示设 备状态及采集的数据,可查询历史操作导出历史数据 excel 表格

人员管理结构包含:系统管理员、管理员、操作员、监视员。

设备管理结构包含:区域、设备组、设备。

### 软件功能:

1. 软件登陆

2. 添加区域

官网: www. juyingele.com 14 14 联系电话: 4006688400

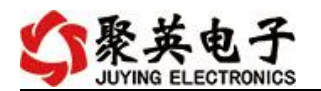

- 3. 添加设备(设备组命名)
- 4. 操作设备
- 5. 定时功能
- 6. 查看历史数据及数据导出
- 7. 数据备份及还原
- 8. 系统设定

### <span id="page-16-0"></span>**3**、软件操作

由于聚英组态软件实现的功能较多,具体操作方法参考阅读: 聚英组态软件使用说明.pdf

# <span id="page-16-1"></span>十二、常见问题与解决方法

- 1) 搜索不到设备时的解决方法:
- 1 检查硬件指示灯,

以太网黄色灯常亮:代表链路正常。长灭:网线异常。

以太网绿色灯闪烁:检测到数据传输。

2 操作软件,使能 DHCP 服务

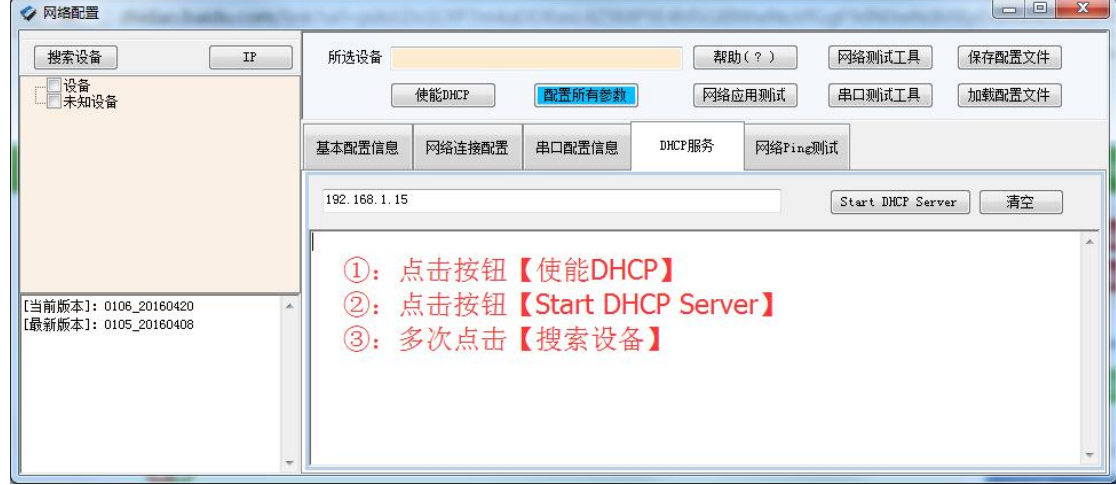

- 3 如果以上操作仍旧搜索不到, 请确认当前 PC 的网段和设备的网段在一个网段下。 禁用 PC 的其他不用的网卡。 当前 PC 只有一个唯一的局域网 IP。 请用 PC 确认网线是好用的。 当前软件仅支持 ipv4。
- 4 如若仍搜索不到,可对有复位按键的设备进行复位,按住复位键 6S,无线 LORA 方式 灯会灭一下,然后正常显示,第一次复位为设备为动态 IP,再短接 6S 复位, 此时设备 为静态 IP;
- 5 勾选所有设备

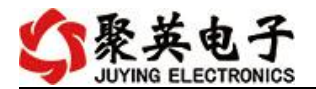

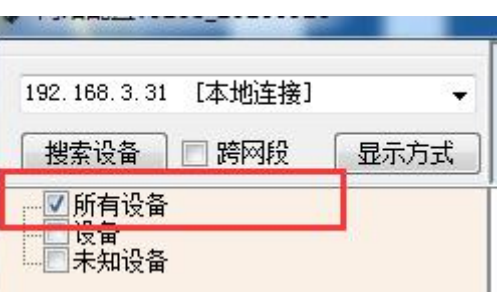

在"基本配置信息"栏内,修改设备 IP 为静态 IP, 与电脑所处网段为同一网段, 点击 "下载参数",2S 后再点击"下载参数",提示配置成功。

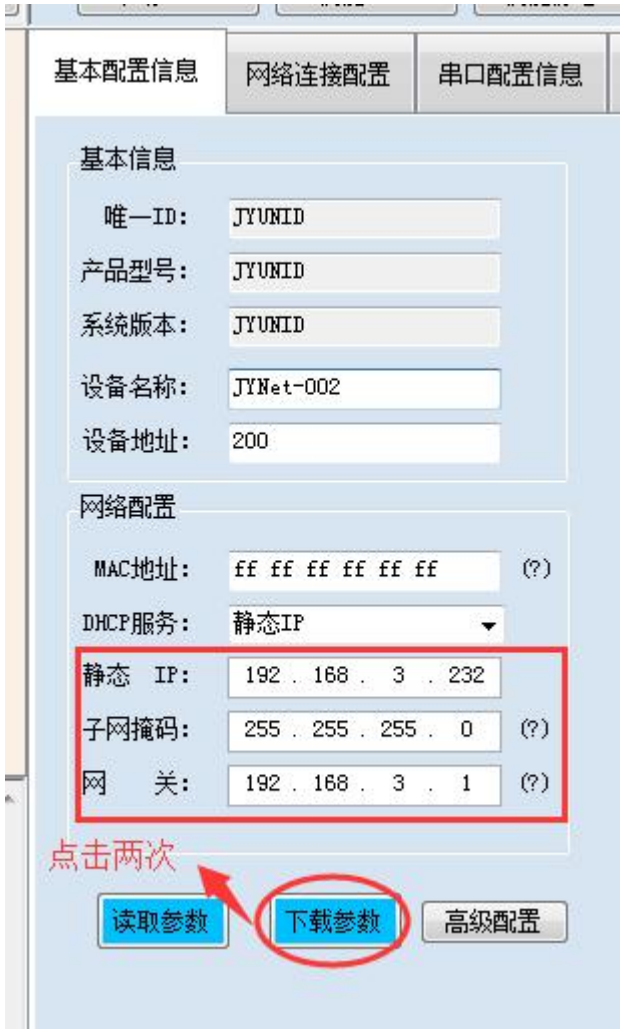

2)当设备能搜索到,修改设备参数,点击"配置参数"无反应时,解决办法:

确认电脑端 IP 与设备要配置的 IP 为同一网段下, 电脑只接入有线或无线网络, 当 有线和无线网络都接入时,确认两种网络位于同一网段下,当前网络的路由器的 DHCP 处 于开启状态。

### 十三、技术支持联系方式

联系电话: 400-6688-400

官网: www. juyingele.com 16 16 联系电话: 4006688400

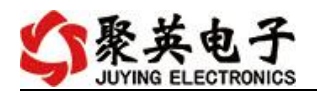

# 软件下载

JYDAM 调试软件 以太网配置软件 <https://www.juyingele.com/download/JYNetConfig.zip>(二维码使用浏览器 扫描) <https://www.juyingele.com/download/JYDAMSoftware.zip>

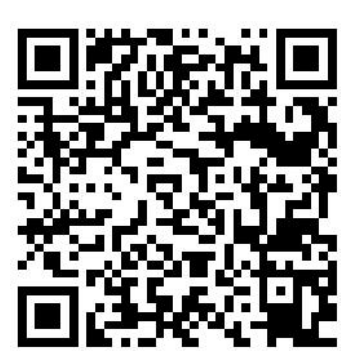

JYDAM 调试软件 以太网配置软件

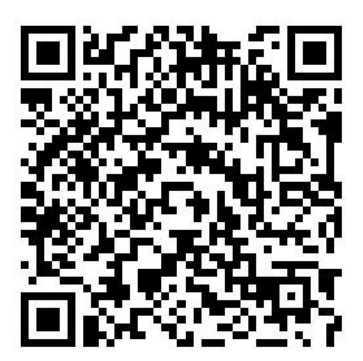

# 欢迎聚英电子微信公众号查看最新科技,实时动态

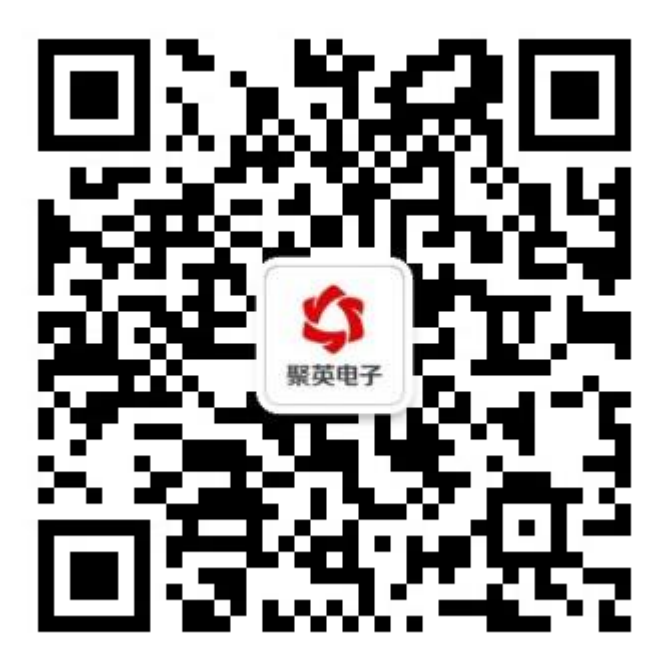